# Introduction to Microsoft Excel 2010, part 1

- When you open Excel, it automatically starts a brand-new workbook, which is made up of spreadsheets
- Tools are arranged in ribbons (very similar to Word)
- Composed of columns (with alphabetical headings), rows (with numerical headings), and cells
- You can change the shape of your columns, rows, and cells by dragging their borders around
- You can select a whole column or row at a time by clicking on the heading for that column or row; the selected area will turn blue
- Nearly limitless spreadsheet: if you've been working and you suddenly only see clear cells, look at your numbers and letters; you may have jumped to another part in the spreadsheet. You may need to scroll up and left to get back to your work

## **Home Ribbon**

Insert or Delete columns or rows AutoSum numbers Sort and filter data Help

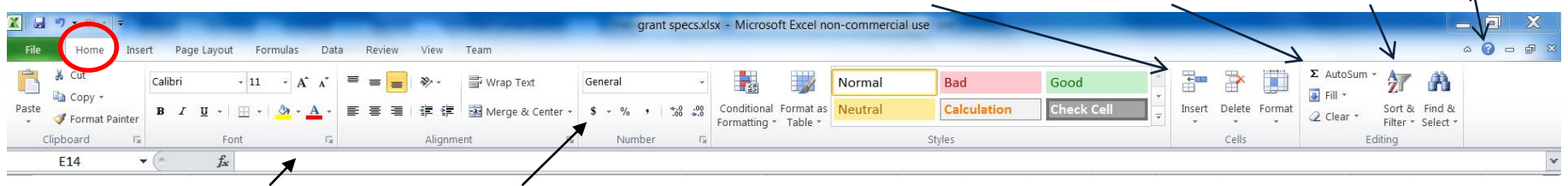

Formula bar Put a dollar sign in front of numbers

## **Activity 1: Food Budget**

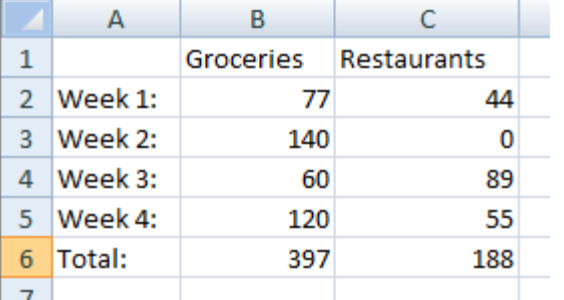

Write down how much you spent on groceries and restaurants in one month.

#### **AutoSum**

When entered, go into the cell below your amount for week 4. Click on AutoSum in the upper right corner of the Home ribbon. It will draw a border around what it's about to sum. If it's what you want, hit the Enter key. Your figures are summed! Sum your restaurant numbers, and then sum your groceries and restaurants together.

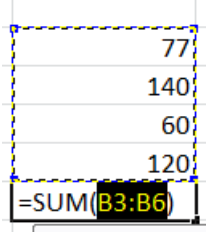

You can adjust the AutoSum border by clicking on one of the four corners of the box and dragging it up or down (or side to side). Once you've outlined what you wish to sum, hit the Enter key.

You can also adjust the AutoSum border by clicking your mouse on a different cell and dragging down and/or across to make the selection.

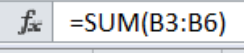

The formula bar shows the contents of a particular cell. If you use AutoSum or another formula, you can see the math here. This example shows that Excel is going to sum the contents of cells B3 through B6.

#### **Insert and delete rows or columns**

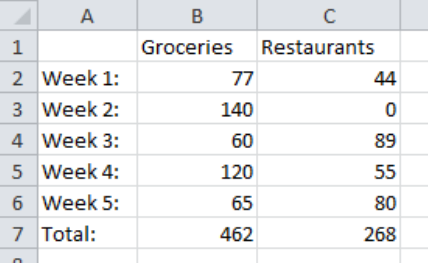

Have data to add in or want to delete some of it?

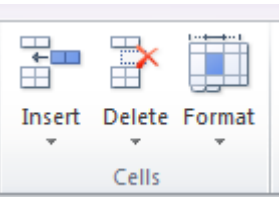

To insert or delete a row or column, select it and click on Insert or Delete on the right side of the Home Ribbon. Insert will stick a blank row or column into the space you highlighted, bumping the current cells to the next space.

Short cut: Right click on the row or column heading and left click on Insert or Delete.

#### **Renaming a sheet**

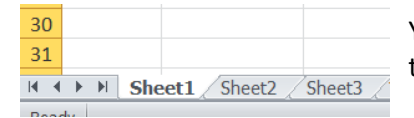

You can rename your spreadsheet down at the bottom of the window. Double-click on the word "Sheet1" and type in a new name. Hit the enter key when done.

### **Activity 2: Bird Counts**

Click on "Sheet2" to start a new spreadsheet in the same workbook.

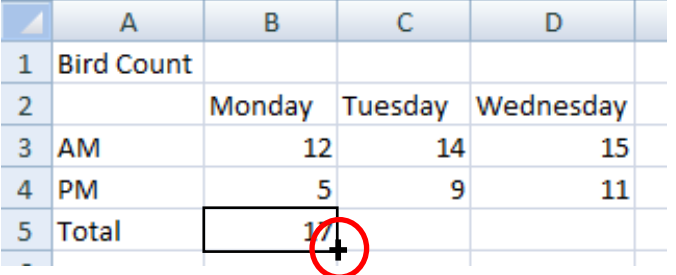

Write down how many birds you saw on Monday, Tuesday, and Wednesday.

#### **Copying and pasting**

There are different ways to copy and paste a formula into other cells:

- You can copy the cell and paste it into another cell (the formula will transfer over)
- If you hover your mouse over the lower right corner of a cell with a formula, you'll see crosshairs; click and drag the crosshairs over other cells

#### **Merge and wrap text**

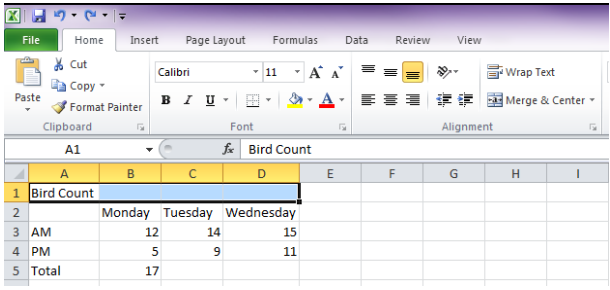

#### Want to center a title or some text over your data?

Select the cells above your data, then click on Merge & Center on the Home ribbon.

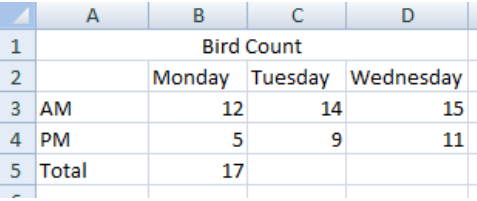

## **Activity 3: Address Book**

Click on "Sheet3" to start a new spreadsheet in the same workbook.

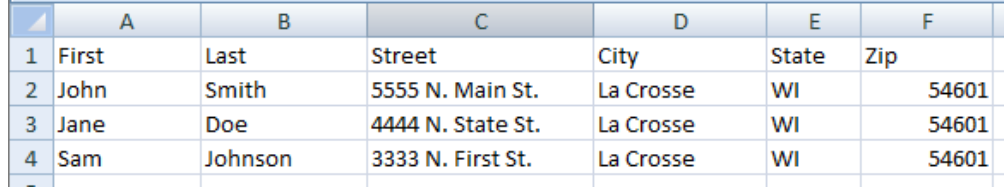

Write down names and address information.

#### **Sorting your information**

One way to sort your data is by first clicking on the square

in the corner between 1 and A to select all of your cells; then click on the Sort & Filter button in the upper right corner of the Home ribbon. Excel will keep your rows intact (John is still on Main St, Sam is still on First St, etc.)

Want to sort based on something else aside from the first column? Click on one of the cells in the column or row that you wish to sort by and then click on Sort &Filter.

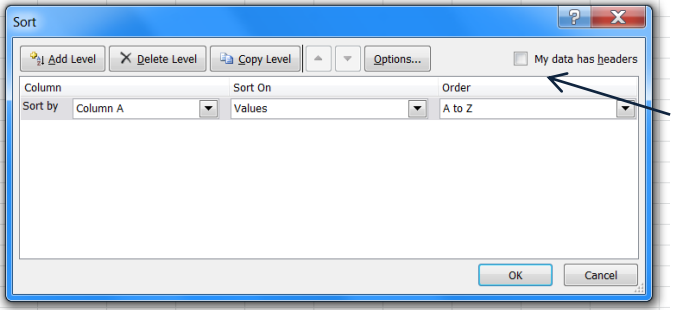

#### **HINT!**

Did your column headings (First, Last, Street, etc) get sorted into the mix? Undo your sort (either using the undo arrow in the upper left corner of the window or by hitting ctrl+z). Select all of your cells again, then go to Sort & Filter and choose Custom Sort. Make sure the box next to "My data has headers" is checked! Click OK.

## **File Ribbon**

Much like in Word, you go to File to save, open, print, or start a new workbook. Note: in Excel 2007, File is replaced by a circular icon:

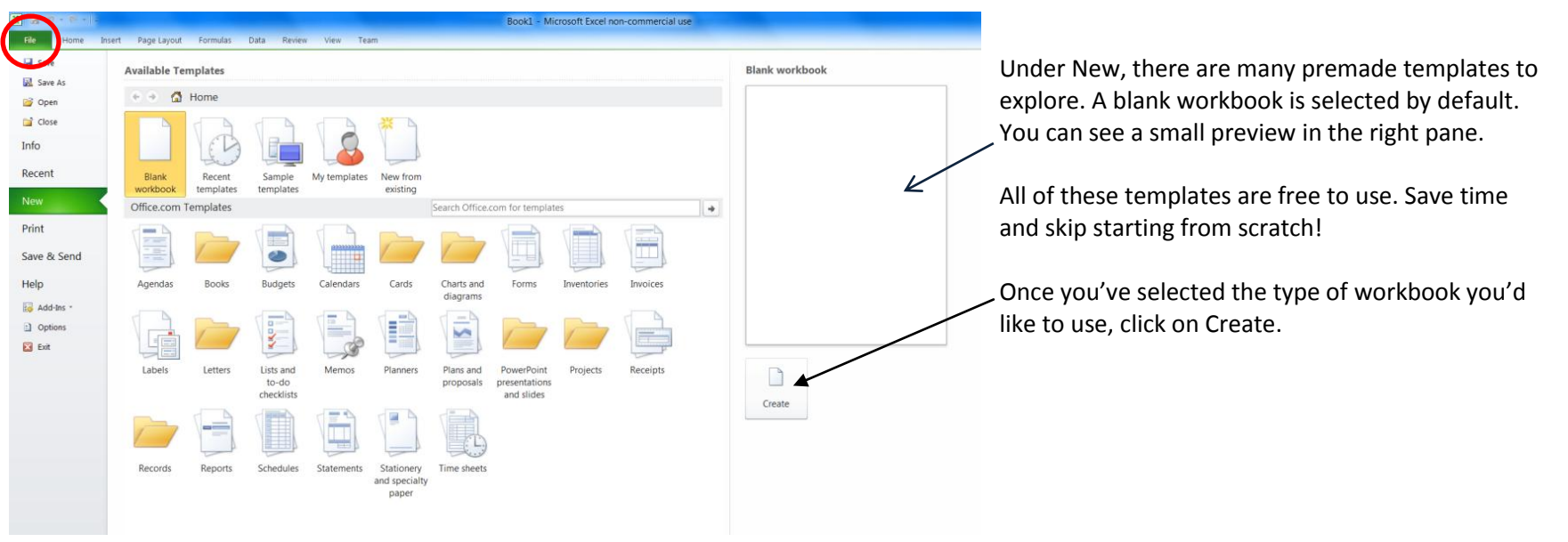

#### **Starting a new workbook**

La Crosse Public Library Excel 2010, part 1 Page 4

#### **Saving**

Choose Save if you're comfortable saving over the previous version of your workbook. Use Save As if you'd like to rename your file, if you'd like to save it in a different place, or if you'd like to make different drafts or versions of your workbook.

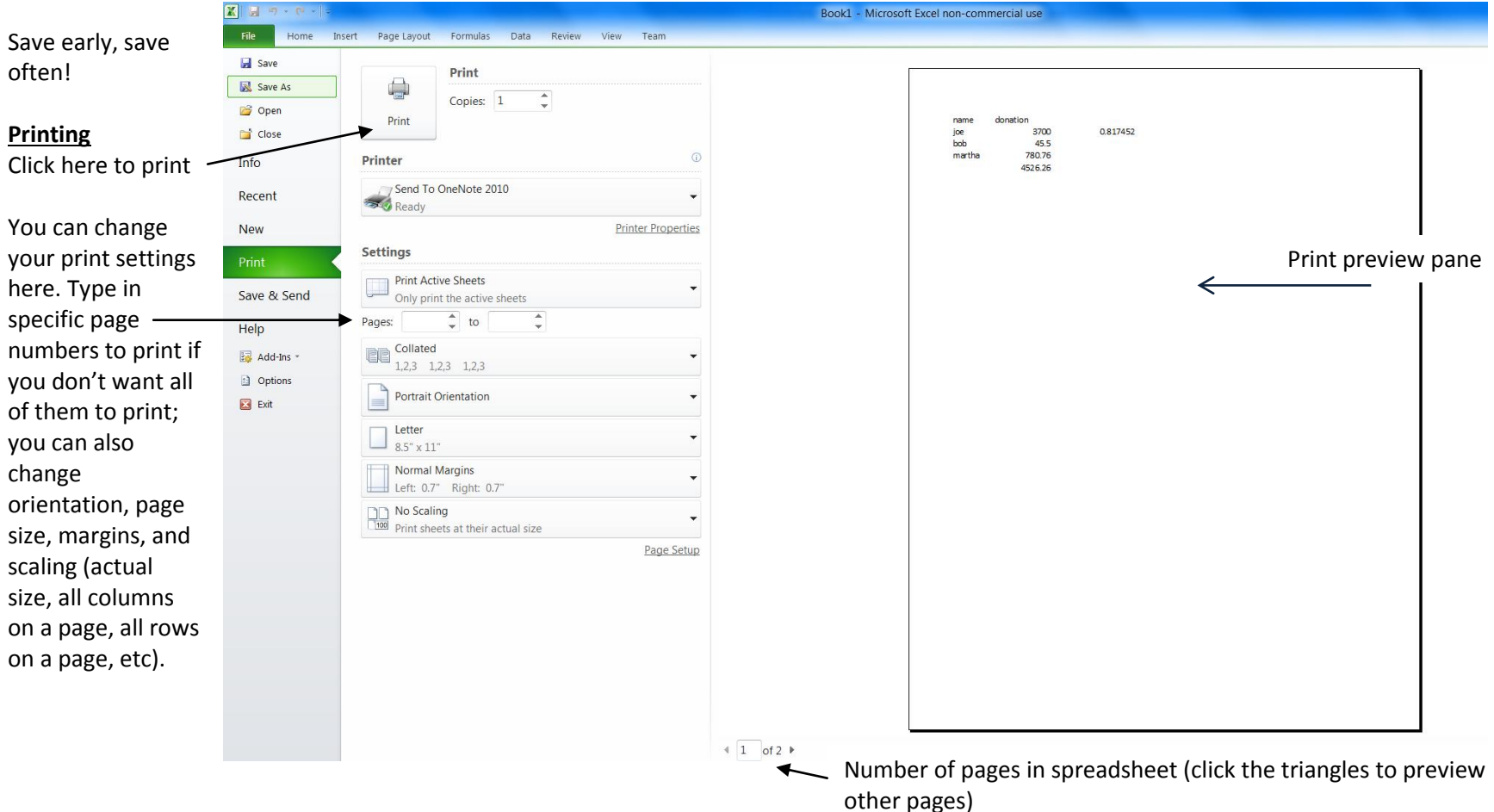

Note: in Excel 2007, you'll have to choose Print Preview to see what your spreadsheet looks like before printing.

Last updated 2/11/15